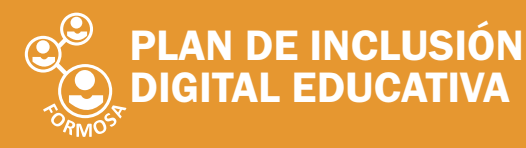

**TUTORIA** 

**MINISTERIO** DE CULTURA<br>Y EDUCACIÓN

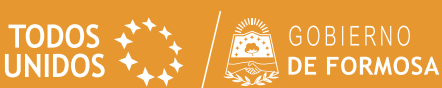

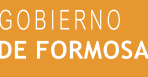

## Cómo ingresar a una videoconferencia en la Plataforma JUANA MANSO

1. Una vez dentro de la plataforma ingresamos a "Mis aulas"

2. Luego dentro del aula hacemos click en los 3 puntitos que se encuentran arriba y a la derecha

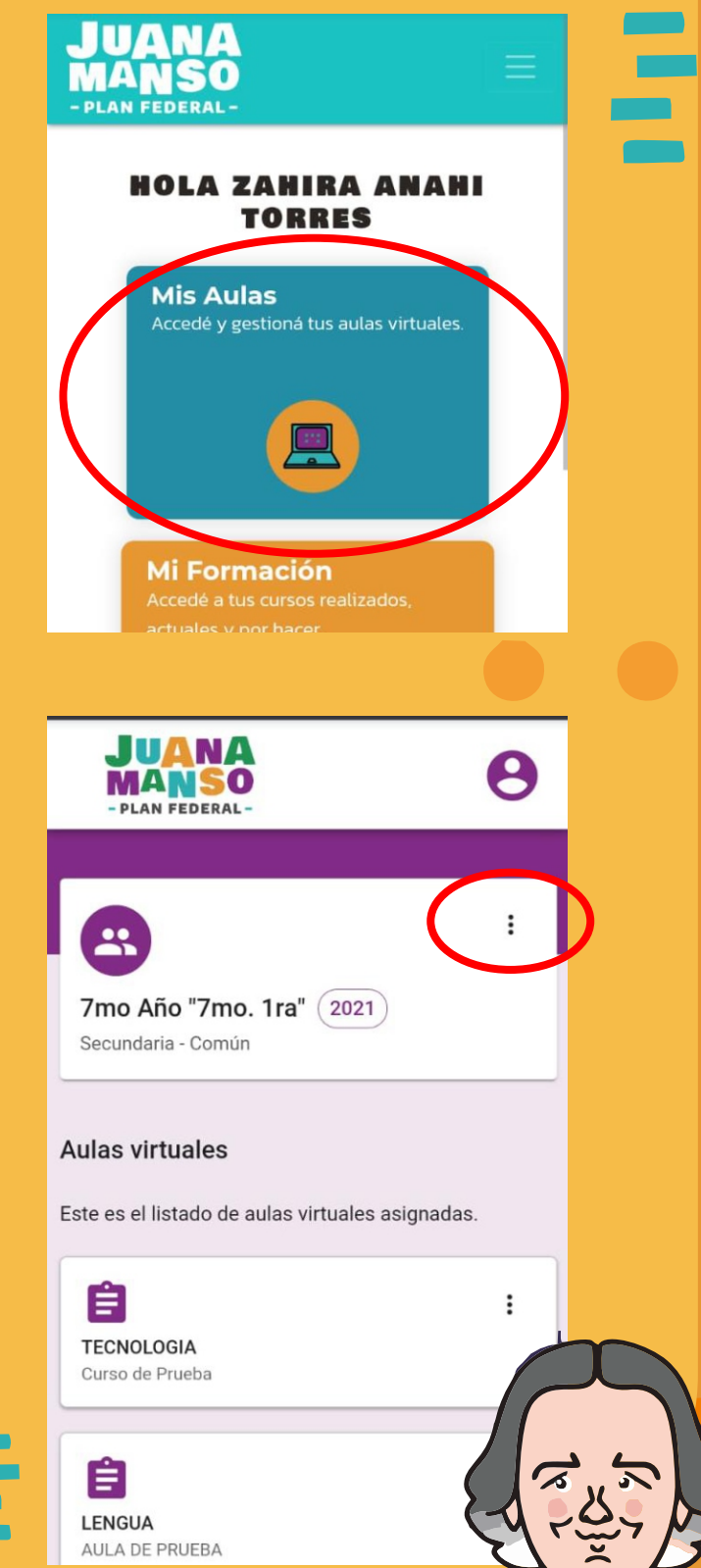

 $\mathbf{1}$ 

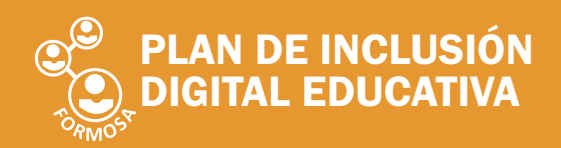

- PLAN FEDERAL

TODOS  $\uparrow^+ \uparrow$ <br>UNIDOS  $\uparrow^+ \downarrow \uparrow^-$ 

 $\overline{\mathbf{e}}$ 

**GOBIERNO**<br>DE FORMOSA

3. Seleccionamos la opción que nos aparece: "Calendario"

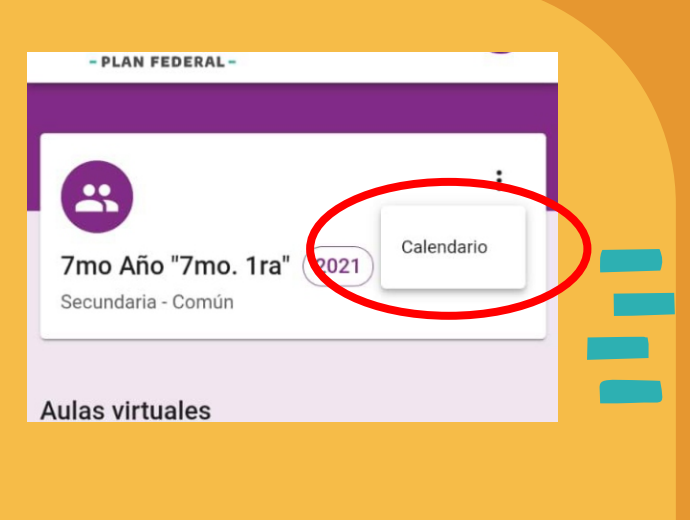

4. Ingresaremos al calendario donde podremos visualizar la reunión creada por el profesor.

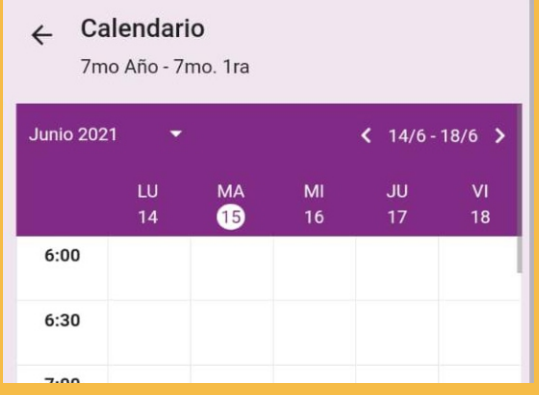

5. Hacemos click en la reunión marcada en verde en el horario que nos indicó el profesor que nos conectáramos.

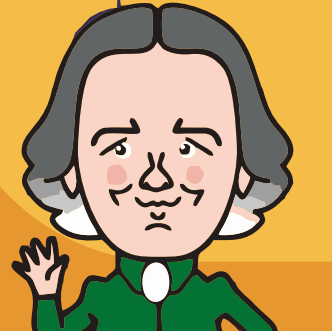

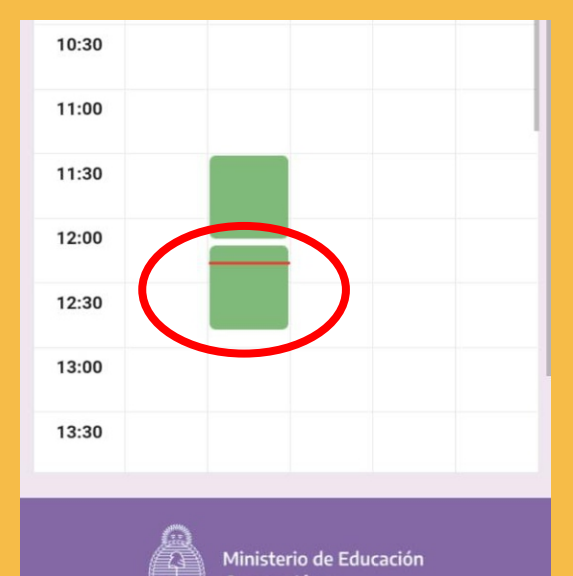

**ModoESTUDIANTE** 

**PLAN DE INCLUSIÓN<br>DIGITAL EDUCATIVA** 

**MINISTERIO** DE CULTURA<br>Y EDUCACIÓN

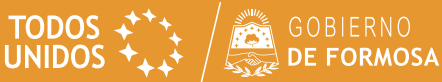

**IMANESTUDIANI** 

3

6. Si es el horario establecido por el profesor va a aparecer el botón "UNIRSE", hacemos click ahí para ingresar a la video conferencia.

- 7. Nos va a aparecer un mensaje que debemos esperar a que el profesor nos acepte en la video conferencia.
	- 8. Una vez que el profesor nos acepta nos aparecerá esta ventana, siempre seleccionamos el micrófono para entrar

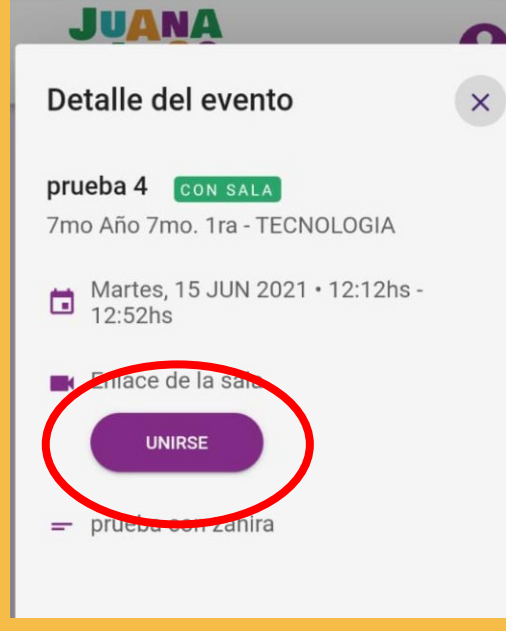

12:43 Q O M M · **© 22 € €** € 4819 bbb-05.juanamanso.edu.ar/clier  $\boxed{95}$ 

Por favor, esperá a que el moderador te permita ingresar a la sala.

olo escuchar

¿Cómo quieres unirte al audio?

Micrófono

 $\times$ 

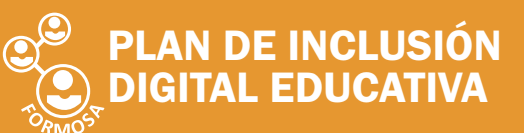

**TODOS**  $\leftarrow +$   $\leftarrow$   $\leftarrow$  GOBIERNO<br>UNIDOS  $\leftarrow +$   $\leftarrow$  DE FORMOSA

9. Si nos aparece esta ventana seleccionamos "Permitir".

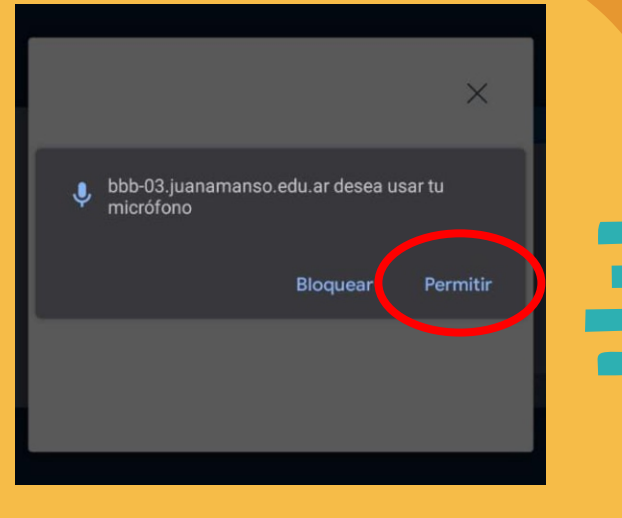

**MANGUTSSION** 

 $\overline{4}$ 

10. El sistema nos pedirá que hablemos para probar el sonido, si escuchamos presionamos "Si".

 $\times$ Esta e e de sonido privada. Dí unas palabras. ¿Eso vchaste el audio? No

11. Ahí ya ingresaremos a la videoconferencia y podremos ver al profesor y a nuestros compañeros.

12. Ahora debemos activar nuestra cámara, para eso hacemos click en el ícono de la cámara.

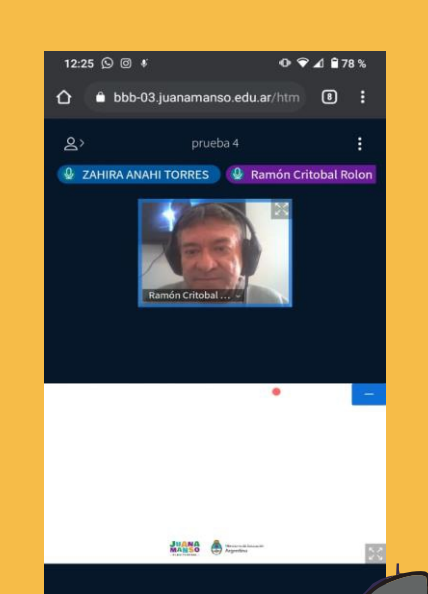

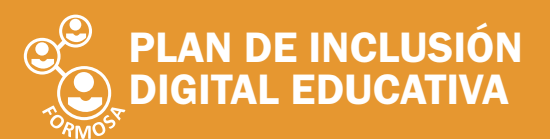

cámara

Configuración de webcam

bbb-03.juanamanso.edu.ar desea usar tu

**Bloquear** 

Permitir

**TODOS ++++**<br>UNIDOS ++++  $\frac{1}{2}$  DE FORMOSA

13. En las opciones que nos aparece elegimos la opción "Permitir".

14. Si puedes verte presiona el botón "Compartir Cámara"

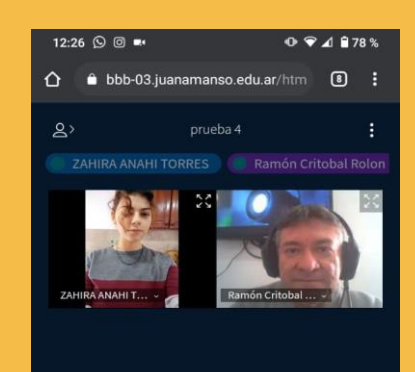

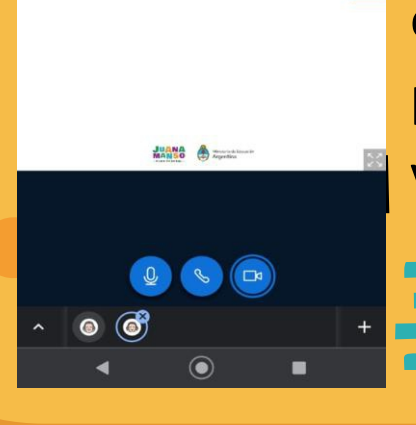

Finalmente, ya estaremos en condiciones de participar de la videoconferencia.

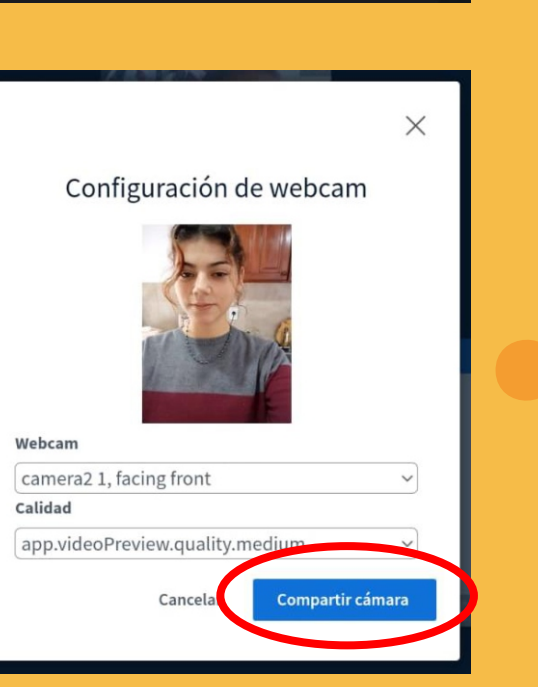

**nodoESTUDIANTE** 

5

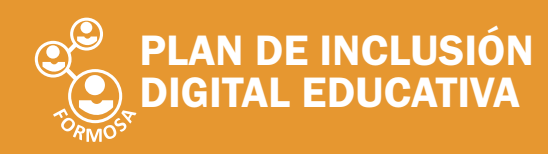

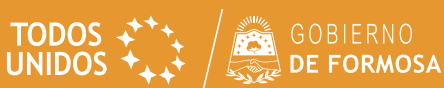

## Una vez que ingresamos a la videoconferencia veremos los siguiente

(solo se explicarán las opciones que mas se podrían llegar a utilizar)

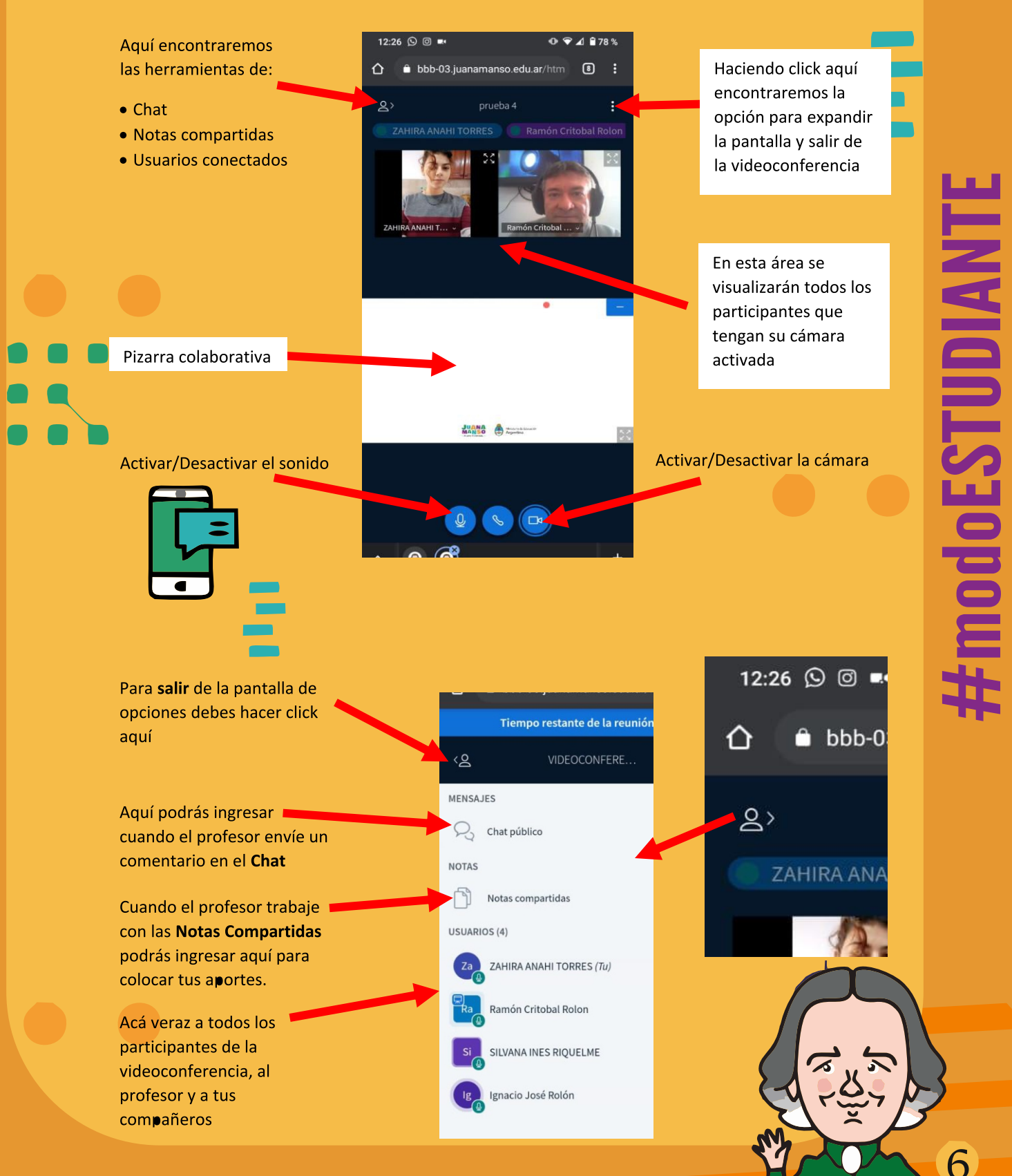

**PLAN DE INCLUSIÓN<br>DIGITAL EDUCATIVA** 

**MINISTERIO** DE CULTURA<br>Y EDUCACIÓN

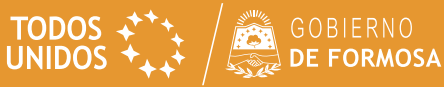

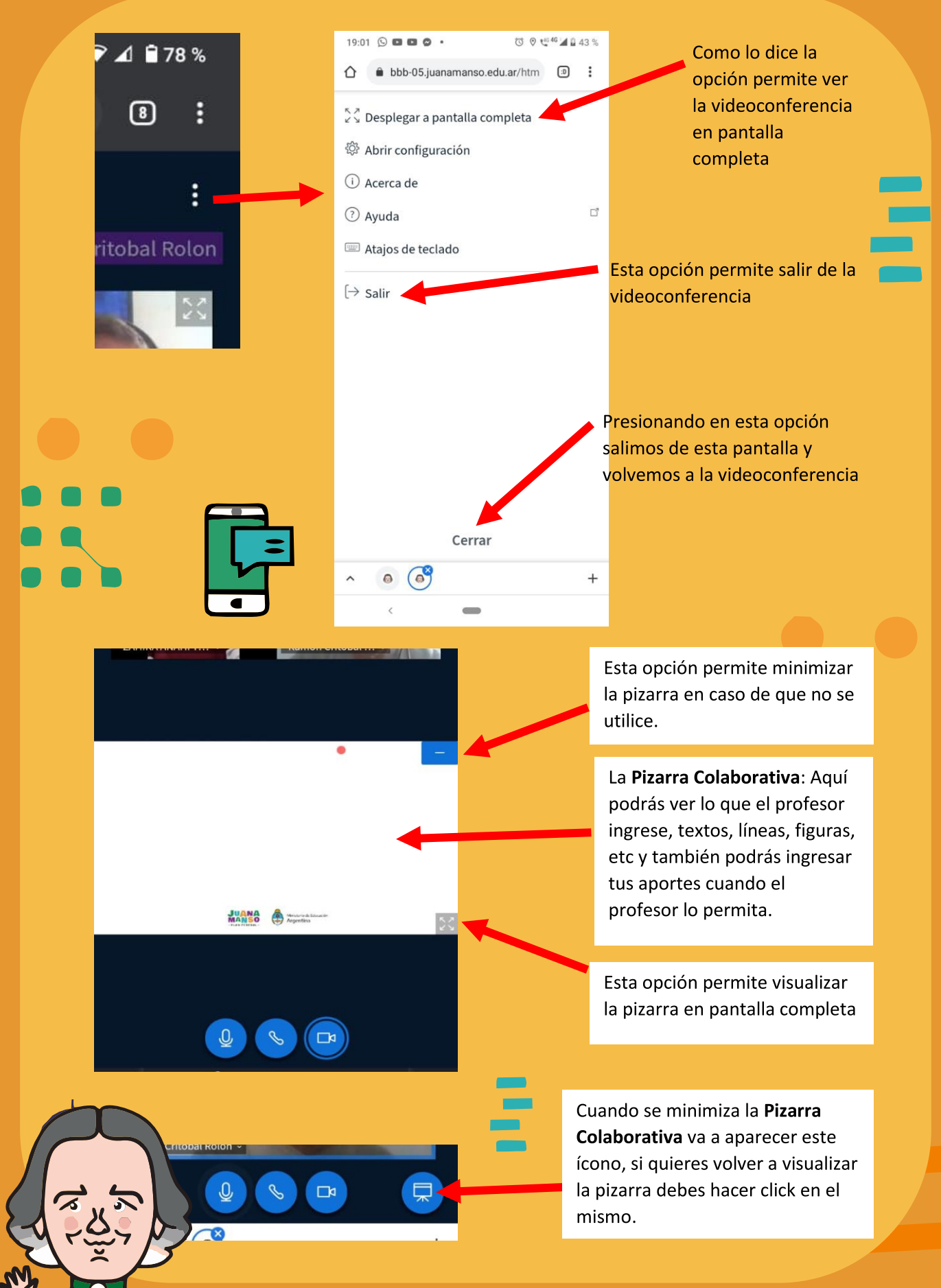